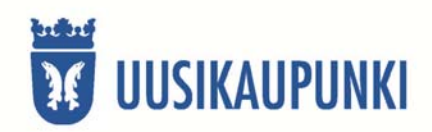

# Kaupungin Varauspalvelu

# Ohjeet markkinapaikan varaukseen

Voit varata vanhan markkinapaikkasi uudestaan seuraavalle kaudelle kaupungin sähköisessä varauspalvelussa seuraamalla tätä ohjetta.

#### **Uusi käyttäjä**

Kun luot uutena käyttäjänä palveluun käyttäjätunnuksen, voit liittää käyttäjätunnukseesi edellisen varausjakson aikana voimassa olleita markkinapaikkoja. Ks. tarkemmin ohjeen **kohta 1** ja seuraa ohjeita siitä eteenpäin. Voit palvelussa jatkaa vanhan kohteen varaamista tulevalle kaudelle, ja myös maksaa kohteen varausmaksun.

Huom! Voit käyttää samaa käyttäjätunnusta jatkossa myös erityyppisten varaustesi uusimiseen (venepaikat, viljelyspaikat, …). Pidä luomasi käyttäjätunnuksen tiedot tallessa.

#### **Vanha käyttäjä**

Mikäli sinulla on jo käyttäjätunnukset palveluun, ja haluat varata uudelleen edellisellä kaudella olleen markkinapaikkasi, seuraa ohjeita **kohdasta 3** eteenpäin.

Huom! Aiemmin johonkin käyttäjätunnukseen liitettyjä varauksia ei voida liittää enää toiseen käyttäjätunnukseen.

Huom! Mikäli et muista tunnuksiasi, voit palauttaa käyttäjätunnuksesi ja/tai salasanasi kohdasta "Unohtuiko salasana?".

# **Kohta 1 - Käyttäjätunnuksen luonti**

Palvelun etusivulla klikkaa "Kirjaudu" –linkkiä.

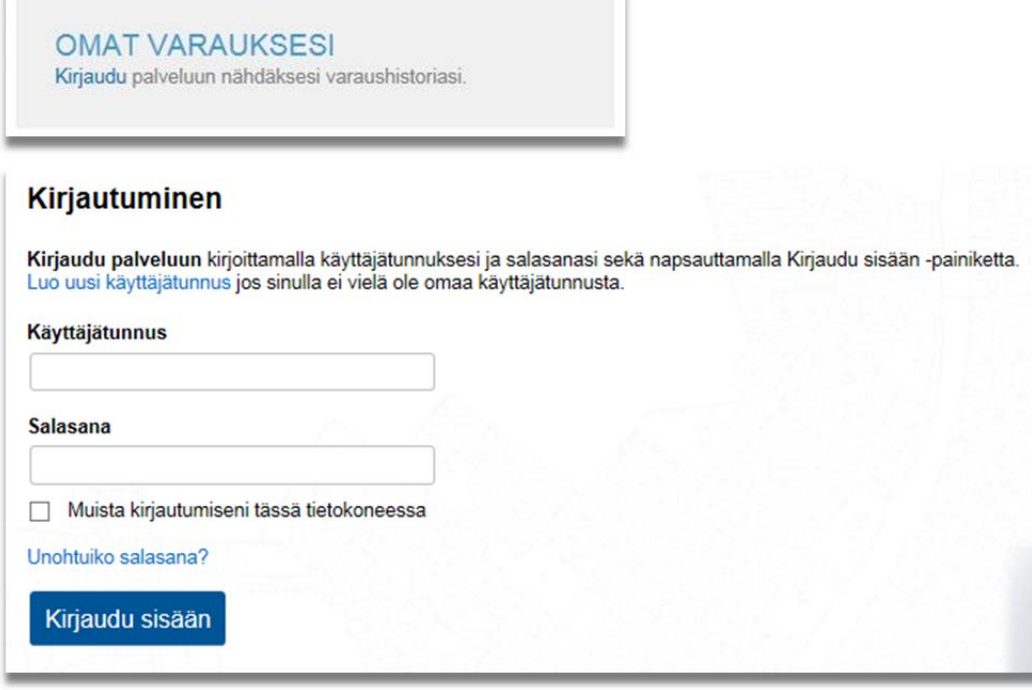

Sinut ohjataan palvelun sisäänkirjautumissivulle. Mikäli sinulla on jo tunnukset varauspalveluun, kirjaudu sisään. Huom! Mikäli et muista tunnuksiasi, voit palauttaa käyttäjätunnuksesi ja/tai salasanasi kohdasta "Unohtuiko salasana?".

Mikäli sinulla ei vielä ole tunnuksia, klikkaa "Luo uusi käyttäjätunnus" -linkkiä. Avautuva sivu ohjeistaa sinua luomaan uudet tunnukset palveluun.

Muistathan ottaa ylös käyttämäsi käyttäjätunnus ja salasana palvelun myöhempää käyttöä varten. Palvelu lähettää sähköpostiisi vahvistuslinkin, jota klikkaamalla käyttäjätunnus aktivoituu. Käyttäjätunnuksen luonnin jälkeen voit kirjautua sisään palveluun.

### **Kohta 2 - Aikaisempien varausten liitäminen käyttäjätunnukseen**

Kun olet kirjautunut sisään uusilla tunnuksilla, palvelun etusivulla näkyy kuvan (alla) mukainen osio. Klikkaa "Puuttuuko tästä varauksesi?" -linkkiä.

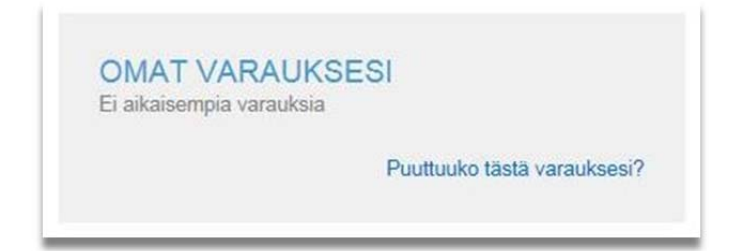

Seuraavaksi liitetään käyttäjätunnukseesi sinun edellisellä kaudella voimassa olleita varauksia. Palvelu pyytää sinua vahvistamaan henkilöllisyytesi verkkopankkitunnuksilla. Klikkaa "Tunnistaudu" –painiketta aloittaaksesi tunnistautumisen. Tunnistus-palvelu ohjeistaa sinua läpi tunnistautumisen.

# **VARAUSPALVELU**

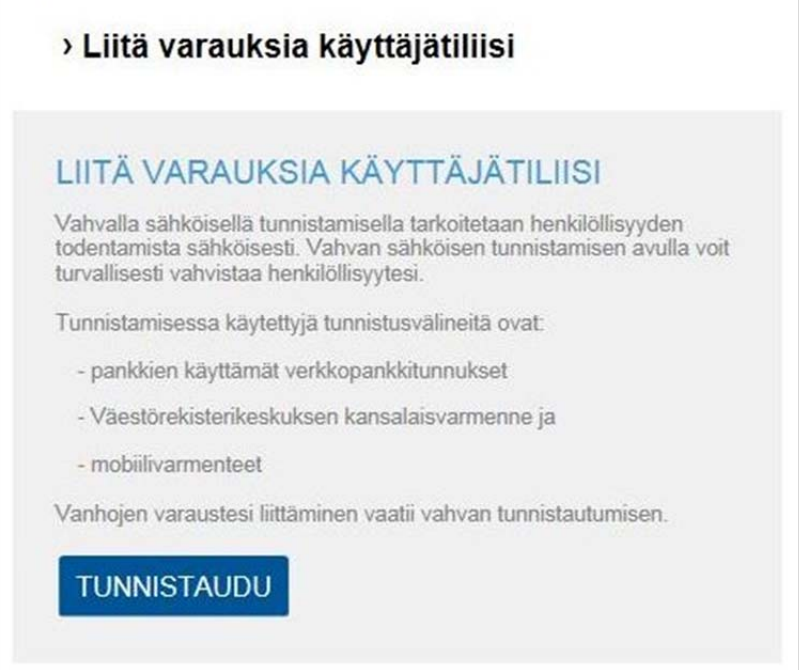

Kun tunnistus on valmis, ohjelma kertoo mikäli palvelusta löytyi vanhoja varauksia jotka liitettiin käyttäjätunnukseesi.

# LIITÄ VARAUKSIA KÄYTTÄJÄTILIISI

Seuraavat palvelusta löytyneet varaukset liitettiin käyttäjätiliisi.

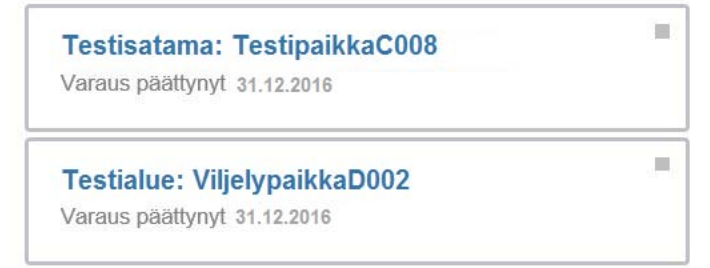

Mikäli olet varannut markkinapaikan viime kaudella, mutta varaustasi ei löytynyt, ota yhteyttä torivalvojaan.

Mikäli paikkoja liitettiin käyttäjätiliisi onnistuneesti ja kyseessä on viime vuoden varaus, näet liitetyt varaukset myös palvelun etusivulla klikkaamalla "Näytä päättyneet varaukset" -kohtaa.

### **Kohta 3 – Vanhan varauksen uusiminen**

Kun olet kirjautunut palveluun, näet edellisellä kaudella voimassa olleet, eli vanhentuneet varauksesi palvelun etusivulta. Klikkaa kohdasta "Näytä päättyneet varaukset".

Huom! Mikäli et muista tunnuksiasi, voit palauttaa käyttäjätunnuksesi ja/tai salasanasi kohdasta "Unohtuiko salasana?".

### **OMAT VARAUKSESI**

Näytä päättyneet varaukset

Vanhentuneiden varausten kohdalla lukee "Varaus on päättynyt". Napsauta nyt markkinapaikkasi tunnusta, esim. "TestipaikkaC008" nähdäksesi vanhan varauksesi tarkemmat tiedot, ja päästäksesi varaamaan kohteen uudestaan tulevalle kaudelle.

### LIITÄ VARAUKSIA KÄYTTÄJÄTILIISI

Seuraavat palvelusta löytyneet varaukset liitettiin käyttäjätiliisi.

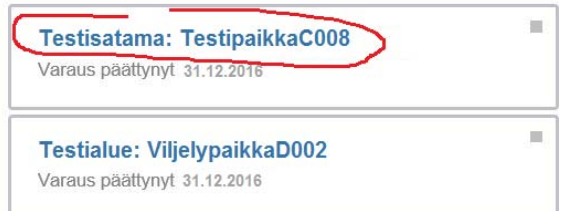

Nyt palvelu ohjaa sinut varaaman paikan uudestaan. Klikkaa painiketta "Jatka varausta" varataksesi kohteen seuraavalle kaudelle (painike näkyy mikäli kohde tällä hetkellä uusittavissa). Seuraa sen jälkeen sivustolla annettuja ohjeita.

**JATKA VARAUSTA** 

# Palvelun käyttö jatkossa

Jatkossa palvelu lähettää sinulle sähköpostia, aina kun jokin vanhentuneista varauksistasi on uudelleen varattavissa.

Säilytä palvelun sisäänkirjautumistietosi (käyttäjätunnus ja salasana) tallessa. Niitä tarvitset seuraavalla kerralla, kun uusit vanhan markkinapaikkasi varauksen seuraavalle kaudelle, tai kun varaat täysin uutta paikkaa.

Mikäli olet unohtanut salasanasi, voit palauttaa sen klikkaamalla "Unohtuiko salasana?" Mikäli unohdat käyttäjätunnuksesi, **ÄLÄ LUO UUTTA TUNNUSTA**, sillä sitä ei voi enää linkittää markkinapaikkoihin.

Mikäli haluat muuttaa käyttäjätunnuksen sähköpostiosoitetta, pääset muuttamaan sen klikkaamalla nimeäsi Palvelun yläpalkissa.